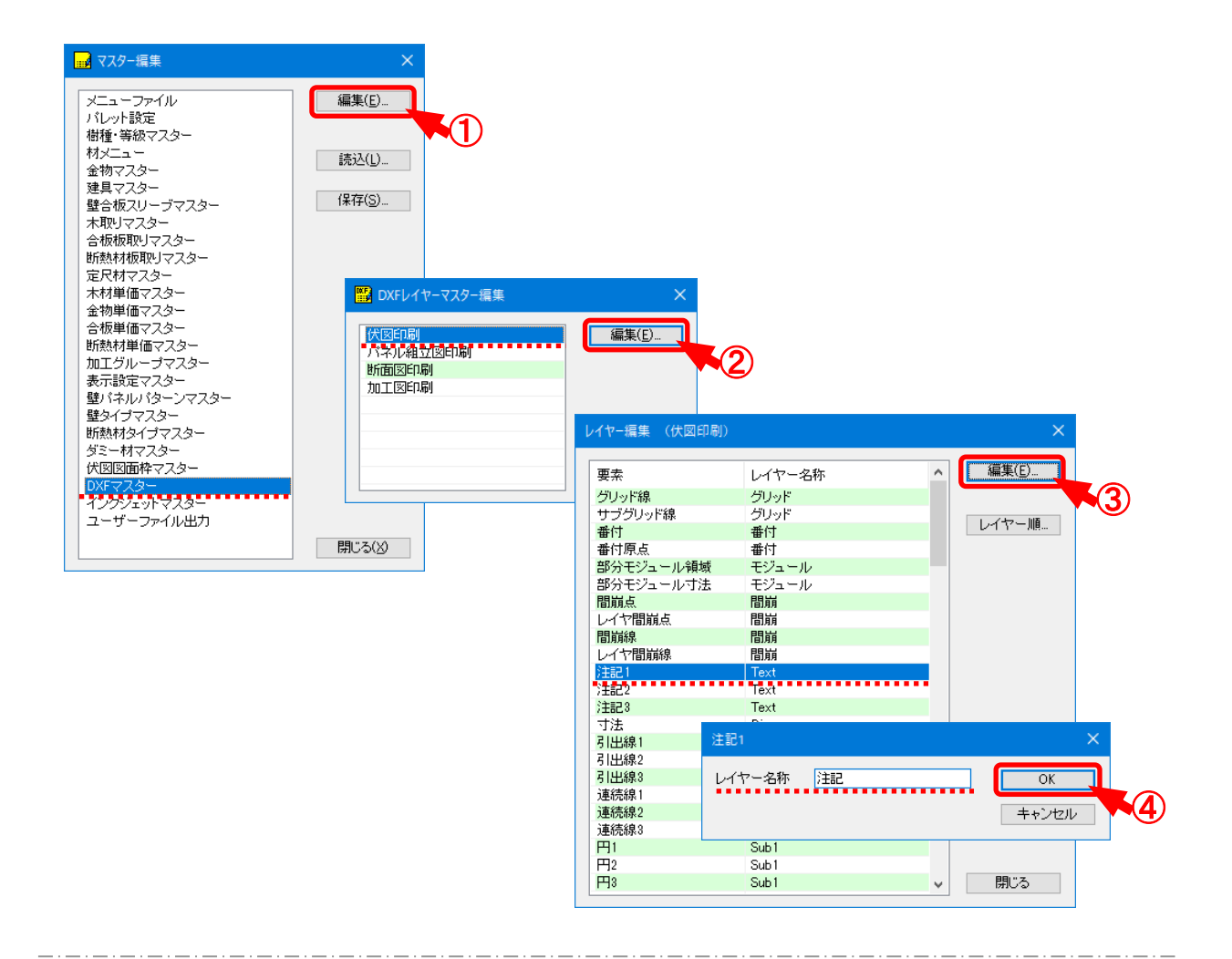

## D X F マスターでは、D X F 出力時のレイヤー名称を細分化できます。

- ① 「DXFマスター」を選択し、「編集 」をクリックします。
- ② 「DXFレイヤーマスター編集 」の画面が表示されます。 編集する図面を選択し、「編集 |をクリックします。
- ③ 「レイヤー編集 」の画面が表示されます。 編集する要素を選択し、「編集」をクリックします。
- ④ 「(要素) 」の画面が表示されます。 レイヤー名称を直接入力で設定し、「OK」をクリックします。

## **補助―マスター編集―DXFマスター**

## **<レイヤ―名称表示優先順序>**

「レイヤー編集 」の画面で「レイヤー順 」をクリックすると、図面印刷時のプレビュー編集画面のレイヤ ―名称表示優先順を指定できます。

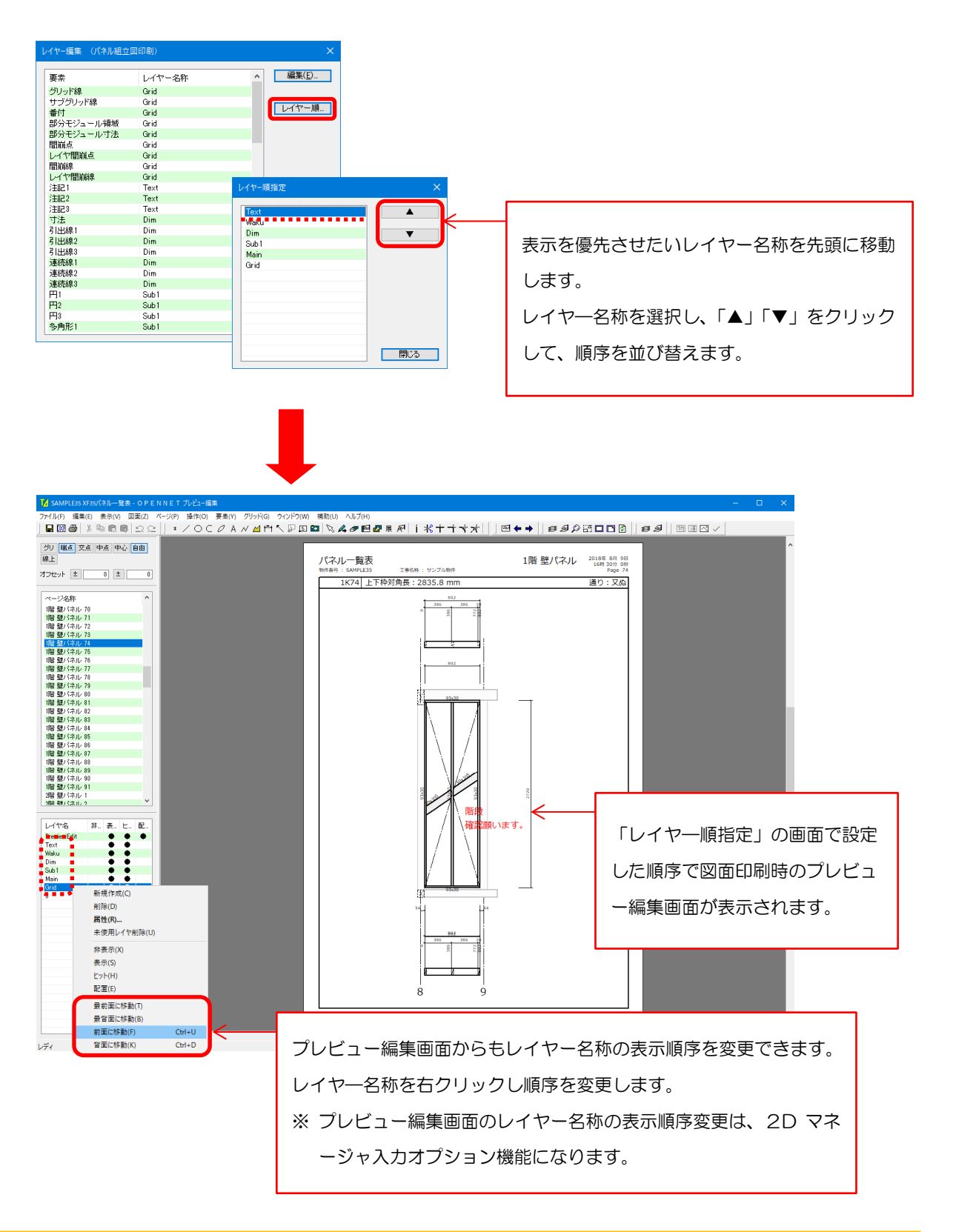

 **補助―マスター編集―DXFマスター** 

## **<プレビュー編集画面のレイヤー名称ON/OFF>**

図面印刷時のプレビュー編集画面でレイヤー名称別に表示/非表示が切替できます。 ※ 2 D マネージャ入力オプション機能になります。

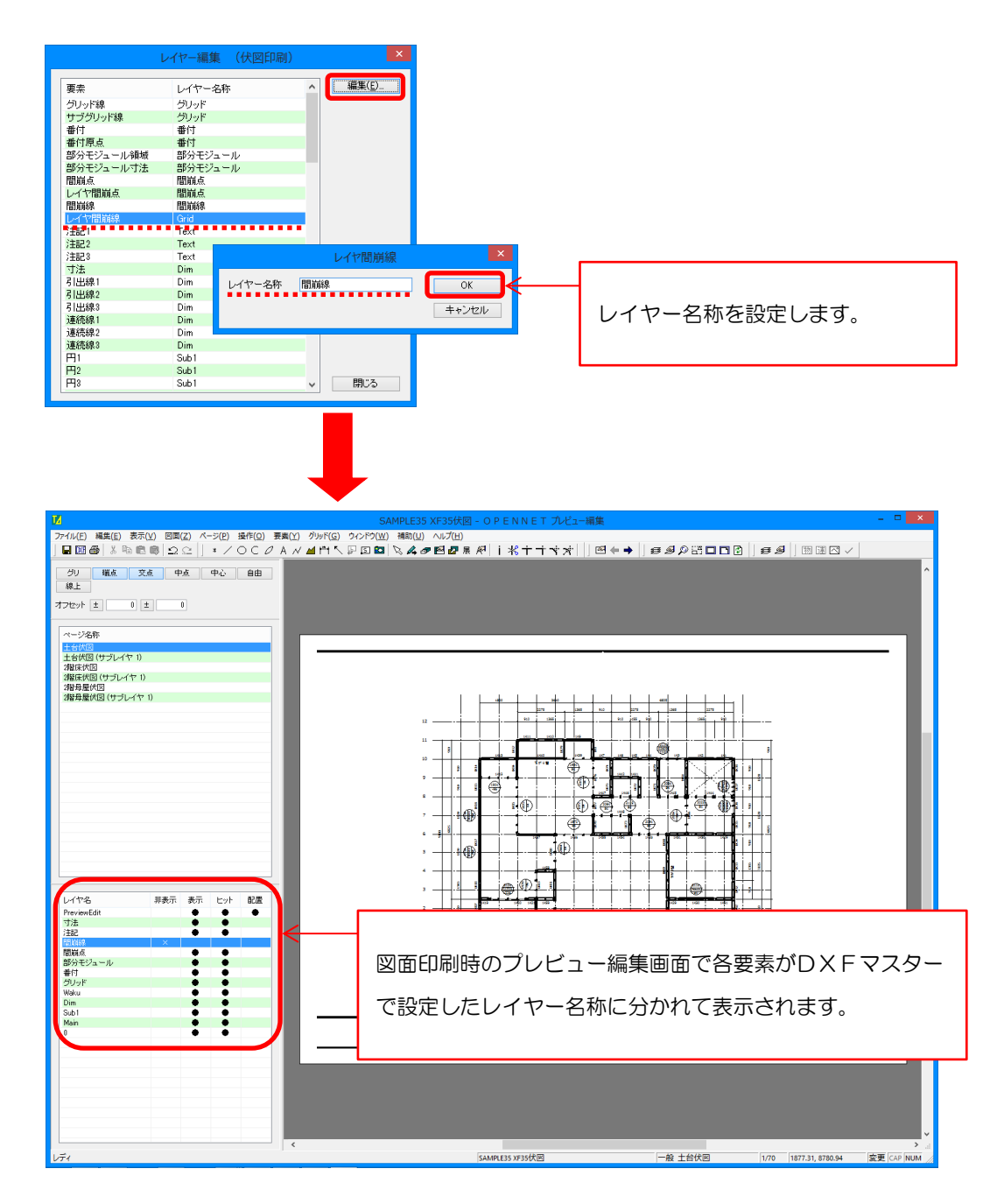

- ・非表示 : 各レイヤ-名称をクリックすると「×」に変わり、プレビュー編集で非表示になります。
- ・表示 :各レイヤー名称をクリックすると「●」に変わり、プレビュー編集に表示されます。
- ・ヒット : 各レイヤー名称をクリックすると「●」に変わり、プレビュー編集で編集できます。
- ・配置 :各レイヤー名称をクリックすると「●」に変わり、プレビュー編集で配置を行うことができます。 ※ 配置で「●」は1つのレイヤーのみ選択可能です。